# **「スクリーンタイム」設定で困った!**

Q1 手順がわからない

A⇒「学習用 iPad 活用の手引き | のp.12~14に設定方法が載っています!

A⇒操作動画もあります(YouTube につながります)

[https://youtu.be/djr\\_0BlpTMs](https://youtu.be/djr_0BlpTMs)

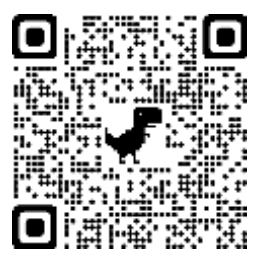

Q2 設定中に「AppleID」「パスワード」が求められて困った

A⇒場合は無視しても設定ができますのでそのまま入力せずに進めて下さい

Q3 一度スクリーンタイムをオフにしたい

A⇒使用を解除する場合は「設定」「スクリーンタイム」下にスクロールし「スクリーン

タイムをオフ」にする「パスコードの入力」をすると解除が出来ます

・・・・・・・・・・・・・・・・・・・・・・・・・・・・・・・・・・・・・・・・・・・・・・・・・

以下,「学習用 iPad 活用の手引き」のp.12~14抜粋

## スクリーンタイムについて(保護者の方の操作)

スクリーンタイムを使うと,どのように時間を費やしているのかリアルタイムでまとめたレポートを確 認することができます。また,使用可能な時間帯や管理しておきたい内容について制限を設けることができ ます。児童が自律して ICT を活用する力を育むことができるよう。使用 状況や必要に応じて設定してください。

<https://support.apple.com/ja-jp/HT208982>

# 1 スクリーンタイムで制限できる内容

スクリーンタイムでは、右の内容を制限することができます。

制限を設定する内容については,「学習用 iPad 使用ガイドライン」を基 に親子で話し合い, 両者同意のもとで設定を行ってください。また, 児童の 使用状況に合わせて,定期的に制限内容の見直しを行ってください。

# 2 スクリーンタイム・パスコード

スクリーンタイムを設定する際,「スクリーンタイム・パスコード」を設定することで,保護者が使用時間や 設定の内容を管理することができるようになります。スクリーンタイム・パスコードは,制限時間の延長や一時 解除などに用います。スクリーンタイム・パスコードを設定する場合,保護者は適切に管理してください。

## 3 スクリーンタイムの設定方法

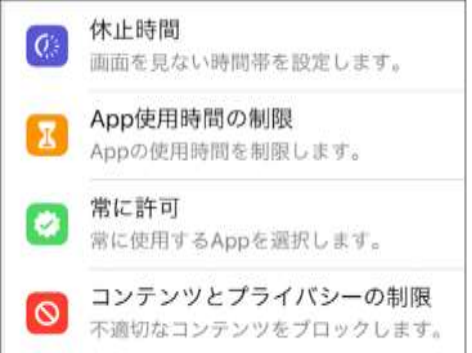

ここでは概要を紹介します。詳細は,上記の URL で確認してください。附属釧路義務教育学校では学習用 Apple ID を使用するため,「ファミリーのスクリーンタイムを設定する」を使用することはできません。 **(1)**「設定」>「スクリーンタイム」をタップする

**(2)**「設定」>「スクリーンタイム」をタップする

「スクリーンタイムをオンにする」をタップする

画面の指示に従って進めます。「これは子供用の iPad です」を選ぶと,より詳細に設定をすることができま す。

#### 「これは子供用の iPad です」を選択した場合

**(7)**「休止時間」を設定する

「休止時間」は画面を見ない時間帯です。休止時間中は,許可したアプリだけが使用可能になりま す。

**(8)**「App 使用時間の制限」を設定する

カテゴリごとにアプリの使用可能時間を設定することができます。ただし、この設定を行うと,授 業中に使用可能時間の上限に達してしまい,スクリーンタイム・パスコードがないとその後の授 業で使用できなくなる場合があります。設定の際は,十分注意をお願いします。

**(9)**「親のパスコード」を設定する

パスコードを設定します。スクリーンタイムの解除や設定内容の変更等に用います。保護者が適 切に管理してください。

**(10)**その他の設定をする

必要に応じて,その他の設定をしてください。

「常に許可」で常に使用を許可するアプリを設定することができます。また,「コンテンツとプライ バシーの制限」でブロックするコンテンツや変更許可の制限などを設定することができます。

# 「これは自分用の iPad です」を選択した場合

**(3)**「休止時間」を設定する

休止時間をオンにして,開始時刻と終了時刻を設定します。休止時間が始まる5分前にリマイン ダーが表示されます。

**(4)**「App 使用時間の制限」を設定する

「制限を追加」をタップし、カテゴリごとに使用制限時間を設定します。

**(5)**「常に許可」を設定する

常に使用を許可するアプリがあれば「+」をタップします。

**(6)**「コンテンツとプライバシーの制限」を設定する

必要があれば「コンテンツとプライバシーの制限」をオンにして,不適切なコンテンツをブロック したり,設定の変更を制限したりしてください。

「iTunes および App Store での購入」は設定できますが、学習用 Apple ID で, App Store や iTunes Store での買い物が制限されています。

#### 4 「スクリーンタイム・パスコード」を設定する

必要に応じて「スクリーンタイム・パスコードを使用」をタップし,スクリーンタイム・パスコ ードを設定します。スクリーンタイムをオフにしたり,制限や設定内容を変更したりするために は、このスクリーンタイム・パスコードが必要になります。 忘れることがないよう, 適切に管理し てください。

<参考:構成プロファイルによる制限>

スクリーンタイムによる制限に関わらず,構成プロファイルにより,以下の内容を制限しています。

アプリに関すること ・iTunes Store の使用 ・Game Center の使用

メディアコンテンツに関すること

・制限指定の地域設定:日本

-

・許可されるコンテンツの制限指定: ムービー:R-15 テレビ番組:許可しない アプリ:17+ 不適切なミュージック, Podcast, iTunes U の再生を許可しない Apple Books で不適切な性的描写のあるブックの閲覧を許可しない

ただし,アプリやコンテンツに設定された情報などにより,十分に制限できない場合があります。

- (1) 家庭の約束を元に, 必要に応じてスクリーンタイムで学習用 iPad の休止時間, App 使用 時間の制限などを設定<sup>1</sup>します。
- (2)スクリーンタイム・パスコードは,保護者が管理をします。パスコードを忘れた場合は,速 やかに担任の先生に申し出てください。
- (3)定期的に使用状況について話し合い,自律した使用ができるように設定を見直します。

<sup>1</sup> スクリーンタイムは、家族で項目や内容について話し合った上で設定してください。